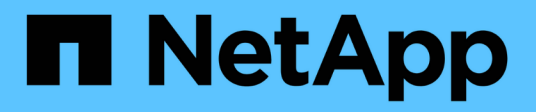

#### 管理用户访问 Snap Creator Framework

NetApp October 04, 2023

This PDF was generated from https://docs.netapp.com/zh-cn/snap-creatorframework/administration/task\_creating\_users.html on October 04, 2023. Always check docs.netapp.com for the latest.

# 目录

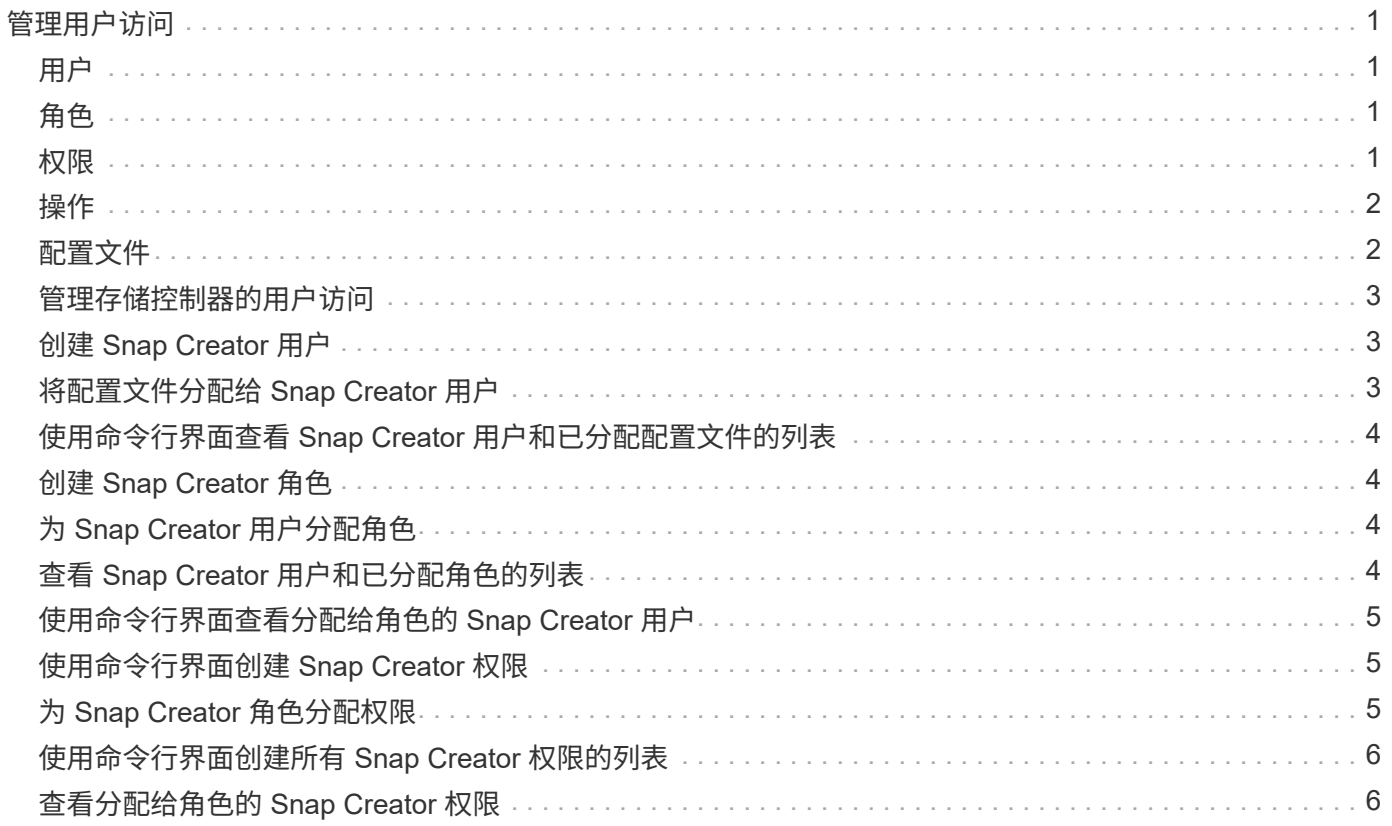

# <span id="page-2-0"></span>管理用户访问

Snap Creator 提供了基于角色的访问控制 ( Role-Based Access Control , RBAC ) 等安 全功能,您可以通过这些功能在 Snap Creator 中管理用户访问。

RBAC 涉及用户,角色,权限,操作和配置文件。用户,角色和权限可由 Snap Creator 用户定义。

# <span id="page-2-1"></span>用户

- 用户通过用户名和密码进行唯一标识。
- 可以将用户分配给一个或多个角色和配置文件并将其取消分配。
- 启动 Snap Creator 服务器后, snapcreator.properties 文件中的 SNAPCREATOR\_USER 将以用户身份添 加。
- 在启动期间创建用户时, snapcreator.properties 文件中的 SNAPCREATOR\_USER 将分配默认管理员角 色。

# <span id="page-2-2"></span>角色

角色具有一个或多个权限。分配的权限决定了用户可以执行的操作以及用户可以访问的 GUI 元素。有三种内置 角色:

• \* 管理员 \*

对所有 API 具有完全访问权限。这是唯一可以创建,编辑和删除用户的角色。

• \* 运算符 \*

此角色已配置为超级用户,可访问 RBAC 以外的所有 API 。

• \* 查看器 \*

访问权限非常有限。此角色可以访问只读 Snap Creator API 调用。

无法添加,删除或修改这些内置角色。

#### <span id="page-2-3"></span>权限

权限是指用户有权执行的一组操作。以下是内置权限:

• \* 备份 \*

执行备份或克隆操作时需要。

• \* 配置 \*

用于创建,读取,更新和删除配置文件。

• \* 自定义 \*

启动自定义插件操作所需的。

• \* 扩展存储库 \*

执行目录(也称为扩展存储库)操作所需的。

• \* 全局 \*

用于创建,编辑和删除全局配置文件。

• \* 策略管理 \*

用于调用策略操作(例如 AddPolicy , updatePolicy , removePolicy )。

• \* 策略查看器 \*

只读策略操作所需。

• \* RBAC 管理 \*

管理用户(例如,创建,更新,删除用户和角色)所需的信息; 分配和取消分配角色和权限)。

• \* RBAC 视图 \*

查看用户帐户,分配的角色和分配的权限时需要此权限。

• \* 还原 \*

执行还原操作所需的。

• \* 计划程序 \*

执行计划程序操作所需的。

• \* 查看器 \*

为只读操作提供授权。

#### <span id="page-3-0"></span>操作

操作是 Snap Creator 检查授权的基本值。例如, getTask , fileCloneCreate , createTask , dirCreate 等操 作。

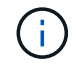

无法添加,删除或修改操作。

#### <span id="page-3-1"></span>配置文件

• 配置文件将分配给用户。

- RBAC 中的配置文件在文件系统上的配置文件目录中创建。
- 某些 Snap Creator API 会检查是否已将用户分配给配置文件,并检查操作权限。

例如,如果用户需要作业状态, RBAC 将验证用户是否有权调用 ScheduleJob ,然后检查是否已将与该作 业关联的配置文件分配给该用户。

• 如果分配了操作员角色的用户创建了配置文件,则该配置文件将自动分配给该用户。

## <span id="page-4-0"></span>管理存储控制器的用户访问

如果您不使用 Active IQ Unified Manager 代理,则需要用户名和密码才能与存储控制器进行通信。为确保安全 ,可以对密码进行加密。

您不应使用 root 用户或 admin/vsadmin 用户。最佳实践是创建具有所需 API 权限的备份用户。

网络通信通过 HTTP ( 80 )或 HTTPS ( 443 )进行,因此,您必须在运行 Snap Creator 的主机和存储控制 器之间打开其中一个或两个端口。必须在存储控制器上创建用户以进行身份验证。对于 HTTPS ,您必须确保已 在存储控制器上启用并配置用户。

# <span id="page-4-1"></span>创建 **Snap Creator** 用户

ă.

您可以使用 Snap Creator 图形用户界面创建 Snap Creator 用户并执行多种操作,例如为 用户分配配置文件和角色。

- 1. 从 Snap Creator GUI 主菜单中,选择 \* 用户和角色 \* > \* 用户管理 \* 。
- 2. 在用户管理选项卡中,单击 \* 添加 \* 。
- 3. 在新用户对话框中,输入用户名密码,然后单击 \* 保存 \* 。

新用户名将显示在 \* 用户名 \* 下的 \* 用户 \* 窗格中。

#### <span id="page-4-2"></span>将配置文件分配给 **Snap Creator** 用户

您可以使用 Snap Creator 图形用户界面为 Snap Creator 用户分配配置文件。

- 1. 从 Snap Creator GUI 主菜单中,选择 \* 用户和角色 \* > \* 用户管理 \* 。
- 2. 在用户管理选项卡中,选择所需的用户名,然后单击 \* 分配配置文件 \* 。
- 3. 将所需配置文件从左列移至右列,然后单击 \* 保存 \* 。

您可以在列之间选择并拖动配置文件,也可以单击箭头在列之间移动配置文件。

4. 通过选择用户并在 \* 已分配配置文件和角色 \* 窗格中查看已分配的配置文件,验证是否已分配此配置文件。

#### <span id="page-5-0"></span>使用命令行界面查看 **Snap Creator** 用户和已分配配置文件的列 表

您只能使用命令行界面( CLI )查看具有配置文件的所有 Snap Creator 用户帐户的列表。

1. 输入以下命令:

snapcreator -server host name -port port number -user sc user name -passwd sc passwd -profile profile name -action userListForProfile -verbose

以下是一个示例:

```
snapcreator --server localhost --port 8080
--user SCadmin --passwd passwd123 –profile FirstProfile
--action userListForProfile --verbose
```
### <span id="page-5-1"></span>创建 **Snap Creator** 角色

您可以使用 Snap Creator GUI 创建 Snap Creator 角色。

- 1. 从 Snap Creator GUI 主菜单中,选择 \* 用户和角色 \* > \* 角色管理 \* 。
- 2. 在角色管理选项卡中,单击 \* 添加 \* 。
- 3. 在添加角色对话框中,输入角色名称和问题描述;然后单击 \* 保存 \* 。

新角色将显示在 \* 角色 \* 窗格中。

## <span id="page-5-2"></span>为 **Snap Creator** 用户分配角色

您可以使用 Snap Creator 图形用户界面为 Snap Creator 用户分配角色。

- 1. 从 Snap Creator GUI 主菜单中,选择 \* 用户和角色 \* > \* 用户管理 \* 。
- 2. 在用户管理选项卡中,选择所需的用户名,然后单击 \* 分配配置文件 \* 。
- 3. 将所需角色从左列移至右列,然后单击 \* 保存 \* 。

您可以在列之间选择和拖动角色,也可以单击箭头在列之间移动角色。

4. 通过选择用户并在 \* 已分配配置文件和角色 \* 窗格中查看已分配的角色,验证是否已分配此角色。

#### <span id="page-5-3"></span>查看 **Snap Creator** 用户和已分配角色的列表

您可以使用 Snap Creator GUI 查看 Snap Creator 用户及其分配的角色的列表。

1. 从 Snap Creator GUI 主菜单中,选择 \* 用户和角色 \* > \* 用户管理 \* 。

2. 在已分配的配置文件和角色窗格中查看用户列表。

3. 选择所需用户,然后在已分配的配置文件和角色窗格中查看已分配的角色。

# <span id="page-6-0"></span>使用命令行界面查看分配给角色的 **Snap Creator** 用户

您只能使用命令行界面( CLI )查看分配给每个角色的所有 Snap Creator 用户的列表。

1. 输入以下命令:

snapcreator -server host name -port port number -user sc user name -passwd sc passwd -action userListAssigned -roleName roleName roleName -verbose

以下是一个示例:

snapcreator --server localhost --port 8080 --user SCadmin --passwd passwd123 –-action userListAssigned –rolename ADMINISTRATOR –verbose

#### <span id="page-6-1"></span>使用命令行界面创建 **Snap Creator** 权限

您只能使用命令行界面( CLI )创建可分配给角色的 Snap Creator 权限。

1. 创建权限:

```
snapcreator -server host name -port port number -user sc user name -passwd
sc passwd -action permAdd -permName permission name -perdesc
permission_description -verbose
```
snapcreator --server localhost --port 8080 --user SCadmin --passwd passwd123 --action permAdd --permName backup --permDesc "Permission to run a backup" –verbose

#### <span id="page-6-2"></span>为 **Snap Creator** 角色分配权限

您可以使用 Snap Creator GUI 为 Snap Creator 角色分配权限。

- 1. 从 Snap Creator GUI 主菜单中,选择 \* 用户和角色 \* > \* 角色管理 \* 。
- 2. 在角色管理选项卡中,选择所需角色,然后单击 \* 分配权限 \* 。
- 3. 将所需权限从左列移至右列,然后单击 \* 保存 \* 。

您可以选择并拖动列之间的权限,也可以单击箭头在列之间移动权限。

4. 通过选择角色并在角色和分配的权限窗格中查看分配的权限,验证是否已分配权限。

# <span id="page-7-0"></span>使用命令行界面创建所有 **Snap Creator** 权限的列表

您只能使用命令行界面( CLI )创建可分配给角色的所有 Snap Creator 权限列表。

1. 输入以下命令:

```
snapcreator -server host name -port port number -user sc user name -passwd
sc passwd -action permissionsList -verbose
```
以下是一个示例:

```
snapcreator --server localhost --port 8080 --user SCadmin
--passwd passwd123 --action permList --verbose
```
# <span id="page-7-1"></span>查看分配给角色的 **Snap Creator** 权限

您可以使用 Snap Creator GUI 查看分配给角色的所有 Snap Creator 权限的列表。

- 1. 从 Snap Creator GUI 主菜单中,选择 \* 用户和角色 \* > \* 角色管理 \* 。
- 2. 在 "\* 角色管理 "\* 选项卡中,选择所需的角色。
- 3. 选择所需角色,然后在角色和已分配权限窗格中查看已分配的权限。

#### 版权信息

版权所有 © 2023 NetApp, Inc.。保留所有权利。中国印刷。未经版权所有者事先书面许可,本文档中受版权保 护的任何部分不得以任何形式或通过任何手段(图片、电子或机械方式,包括影印、录音、录像或存储在电子检 索系统中)进行复制。

从受版权保护的 NetApp 资料派生的软件受以下许可和免责声明的约束:

本软件由 NetApp 按"原样"提供,不含任何明示或暗示担保,包括但不限于适销性以及针对特定用途的适用性的 隐含担保,特此声明不承担任何责任。在任何情况下,对于因使用本软件而以任何方式造成的任何直接性、间接 性、偶然性、特殊性、惩罚性或后果性损失(包括但不限于购买替代商品或服务;使用、数据或利润方面的损失 ;或者业务中断),无论原因如何以及基于何种责任理论,无论出于合同、严格责任或侵权行为(包括疏忽或其 他行为),NetApp 均不承担责任,即使已被告知存在上述损失的可能性。

NetApp 保留在不另行通知的情况下随时对本文档所述的任何产品进行更改的权利。除非 NetApp 以书面形式明 确同意,否则 NetApp 不承担因使用本文档所述产品而产生的任何责任或义务。使用或购买本产品不表示获得 NetApp 的任何专利权、商标权或任何其他知识产权许可。

本手册中描述的产品可能受一项或多项美国专利、外国专利或正在申请的专利的保护。

有限权利说明:政府使用、复制或公开本文档受 DFARS 252.227-7013 (2014 年 2 月)和 FAR 52.227-19 (2007 年 12 月)中"技术数据权利 — 非商用"条款第 (b)(3) 条规定的限制条件的约束。

本文档中所含数据与商业产品和/或商业服务(定义见 FAR 2.101)相关,属于 NetApp, Inc. 的专有信息。根据 本协议提供的所有 NetApp 技术数据和计算机软件具有商业性质,并完全由私人出资开发。 美国政府对这些数 据的使用权具有非排他性、全球性、受限且不可撤销的许可,该许可既不可转让,也不可再许可,但仅限在与交 付数据所依据的美国政府合同有关且受合同支持的情况下使用。除本文档规定的情形外,未经 NetApp, Inc. 事先 书面批准,不得使用、披露、复制、修改、操作或显示这些数据。美国政府对国防部的授权仅限于 DFARS 的第 252.227-7015(b)(2014 年 2 月)条款中明确的权利。

商标信息

NetApp、NetApp 标识和 <http://www.netapp.com/TM> 上所列的商标是 NetApp, Inc. 的商标。其他公司和产品名 称可能是其各自所有者的商标。